This article covers the usage of CRYENGINE Exporter UI in 3ds Max.

## <span id="page-0-0"></span>Geometry Export

The **Geometry Export** panel contains options for specifying which nodes in the scene need to be exported, as well as other options regarding how they will be exported. Most of these options are relevant only if the geometry is being exported (they are not important while exporting animations).

The most important control is the node list. This option is located at the top of the panel and shows the nodes that have been selected for exporting. To add a node to the list, select the **node** and click **Add Selected**. Note that if the nodes in the list have any children, they will also be exported.

Underneath the node list, there is a drop-down list labelled **Export Format** which allows the user to select the type of file to be exported. There are some other options in the Geometry Export panel.

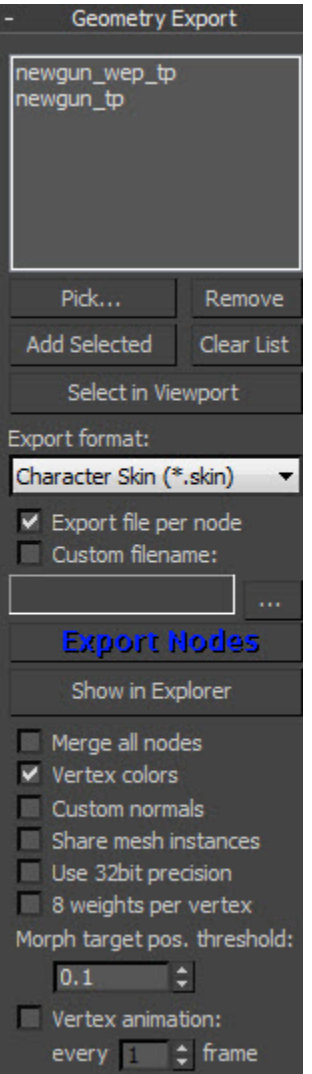

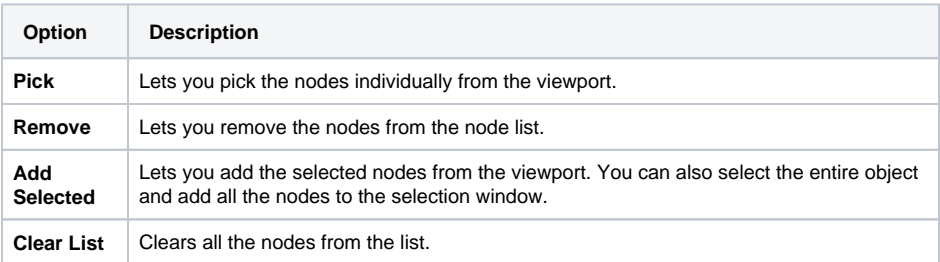

- [Geometry Export](#page-0-0)
- [Animation Export](#page-1-0)
- $\bullet$ [Miscellaneous Settings and](#page-2-0)  [Tools](#page-2-0)
- Showing the CRYENGINE [Exporter](#page-3-0)

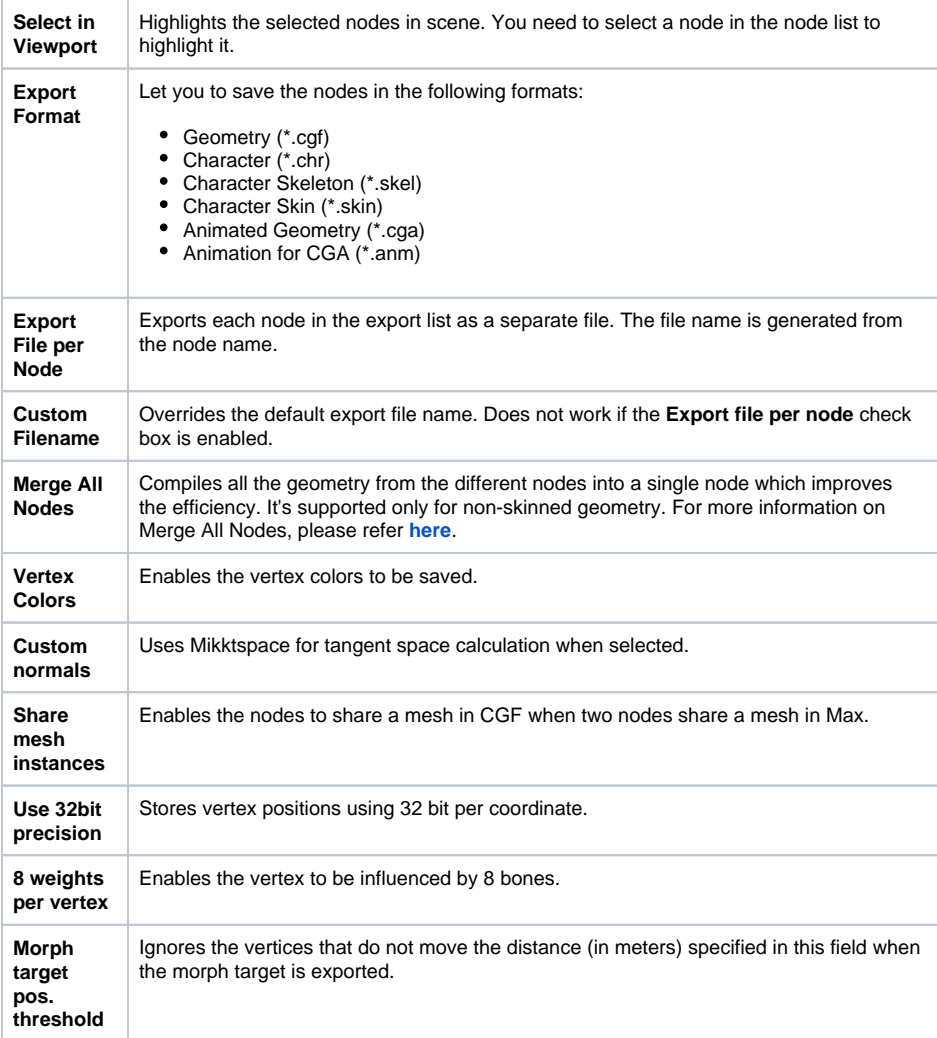

## <span id="page-1-0"></span>Animation Export

This panel contains the settings for the model's skeleton. This is important in both the cases of exporting skinned models and for their animations. In particular, it contains a control that lists the bones of the skeleton. Note that any children of the bones in this list are automatically exported; therefore, only the root bones need to be displayed.

Normally, when a node is added to the node list, its skeleton root bone is added to the bones list. This means that it is normally not necessary to deal with the Animation Export panel. However, sometimes it is helpful to be able to directly manipulate this; for instance, when a user wants to export animations for only the upper body.

The other options in this panel are the parameters for exporting animations. The following image displays the Bone Export panel.

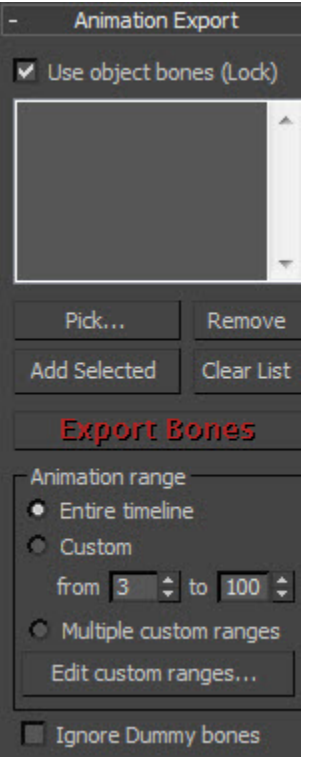

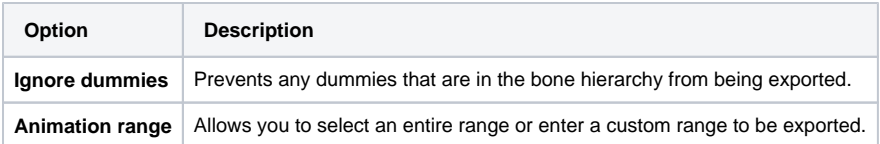

## <span id="page-2-0"></span>Miscellaneous Settings and Tools

The following images display the available miscellaneous settings and tools.

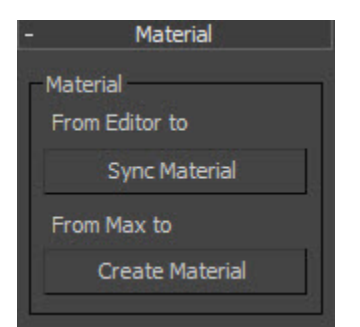

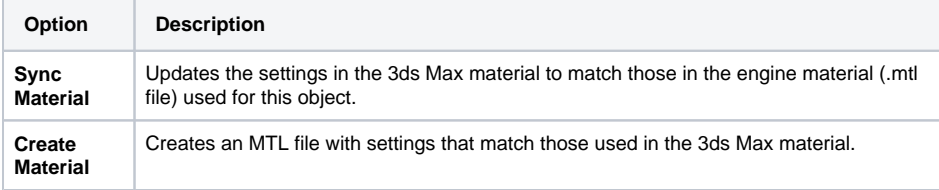

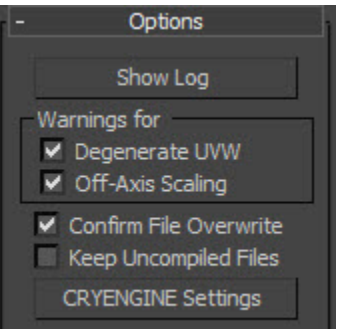

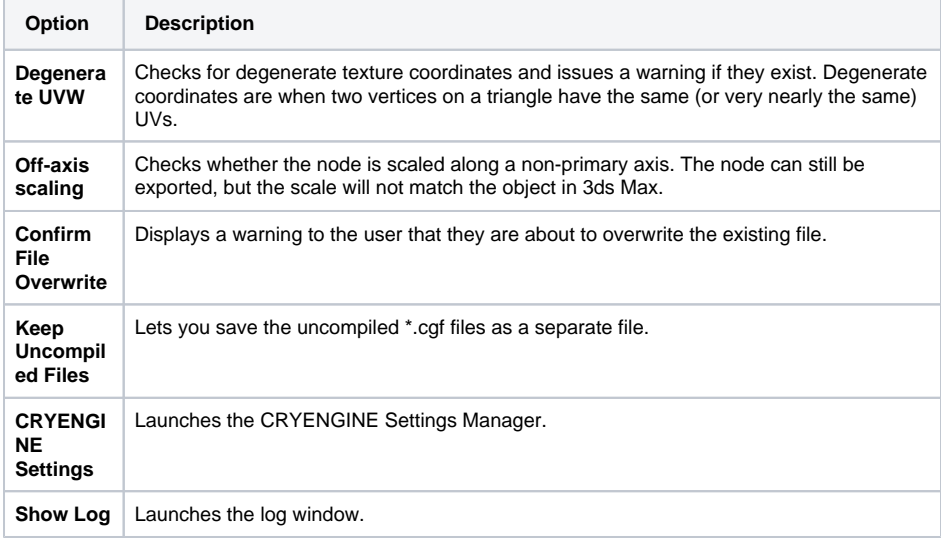

These panes control various other aspects of the export process. Usually, they can be left at their default values. Some of their applications are listed in the individual export procedures described below.

You will also want to refer to **[Phys Proxy Tool](https://docs.cryengine.com/display/CEMANUAL/CryMaxTools+-+Phys+Proxy+Tool)** which is an additional tool available to 3ds Max users.

## <span id="page-3-0"></span>Showing the CRYENGINE Exporter

In order for the CRYENGINE Exporter to be visible in Max, you need to configure the button sets to show the exporter.

In the **Utilities** tab, click on the **Configure Button Sets** icon, and assign a button to the **CRYENGINE Exporter** in the **Configure Button Sets** window.

Configuring CRYENGINE Exporter

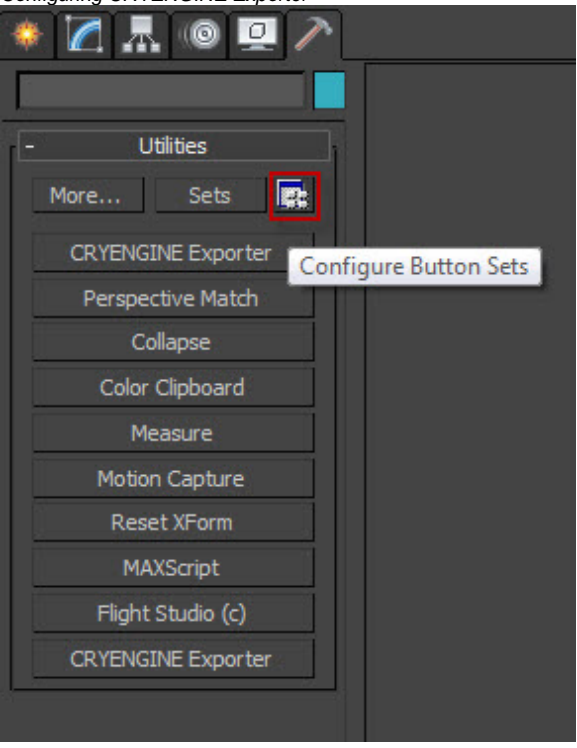

When you have installed the Exporter (using the **[CryToolsInstaller](https://docs.cryengine.com/display/SDKDOC2/CryToolsInstaller)**), the CRYENGINE exporter should appear at the bottom of the list.

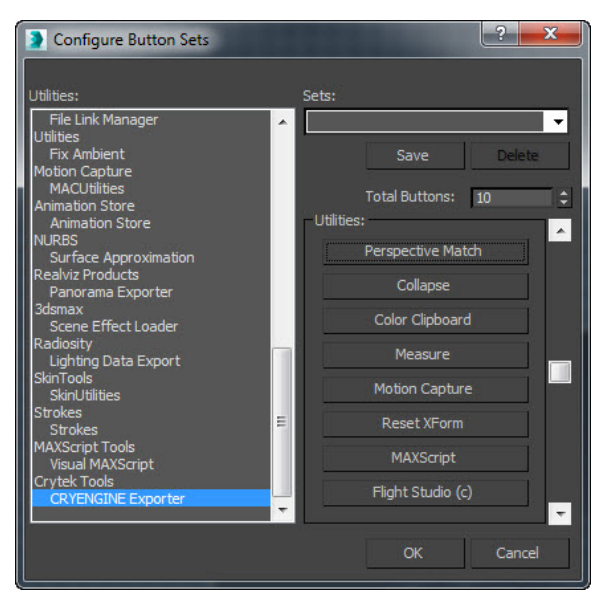

Simply drag it from the list on the left and add into the **Utilities** list on the right. You can add, delete, or rearrange the buttons.

Note the **Total Buttons** may need to be increased if you're already reached the maximum number of buttons allowed.